### **Blacklisting Customer and remove Customer out of the blacklisting list.**

To blacklist a Customer, simply go to 1)Receivables>2)Operations>3)Black List Customer as illustrated below:

4) Select customer from dropdown> The commencement of the blacklist date> Remark> Lastly, the user who administered this blacklisting

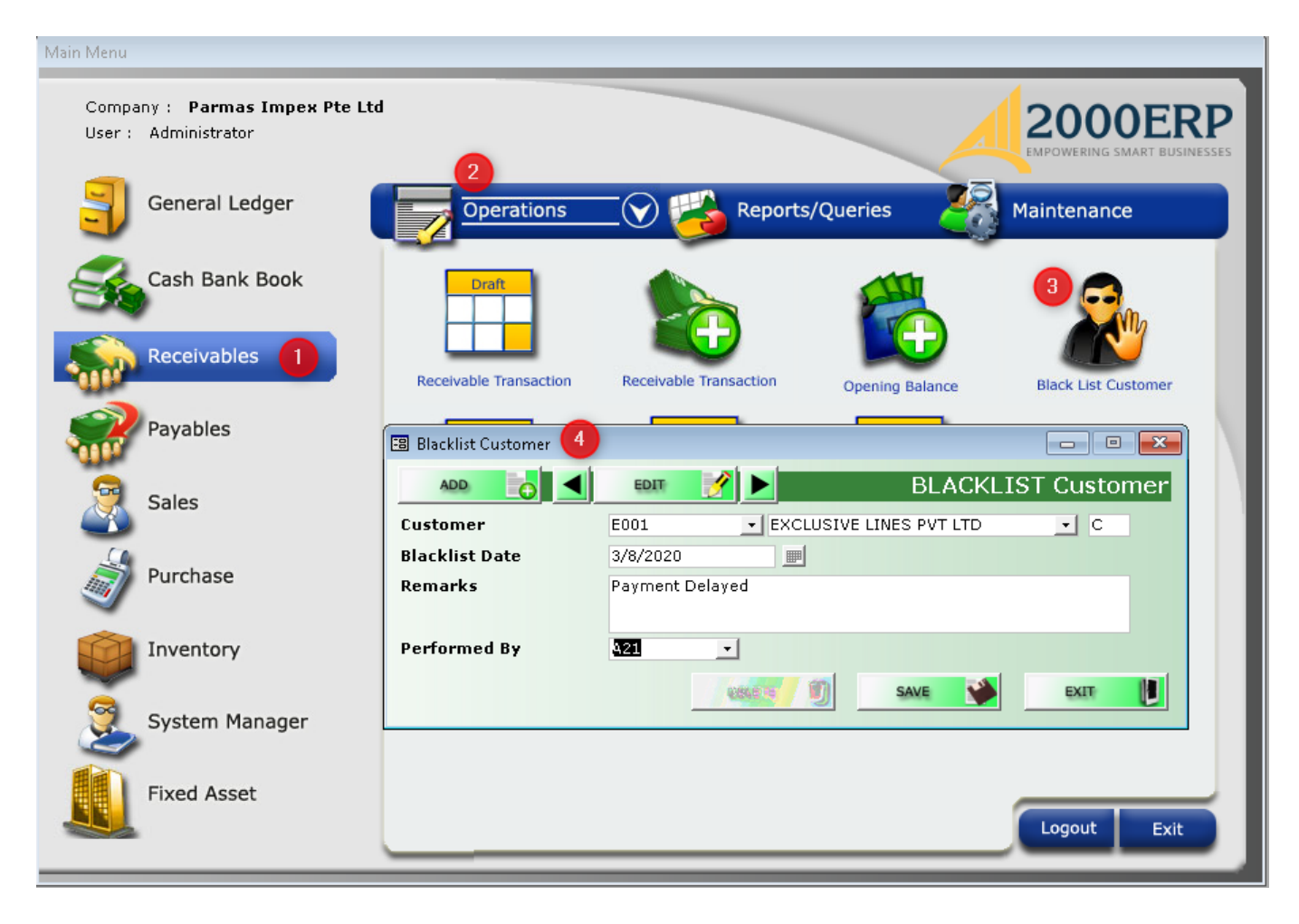

Page 1 / 4 **(c) 2024 A2000 <a2000solutions@gmail.com> | 2727-0404-2024202420242024** [URL: https://a2000support.com/faq/index.php?action=artikel&cat=3&id=54&artlang=en](https://a2000support.com/faq/index.php?action=artikel&cat=3&id=54&artlang=en)

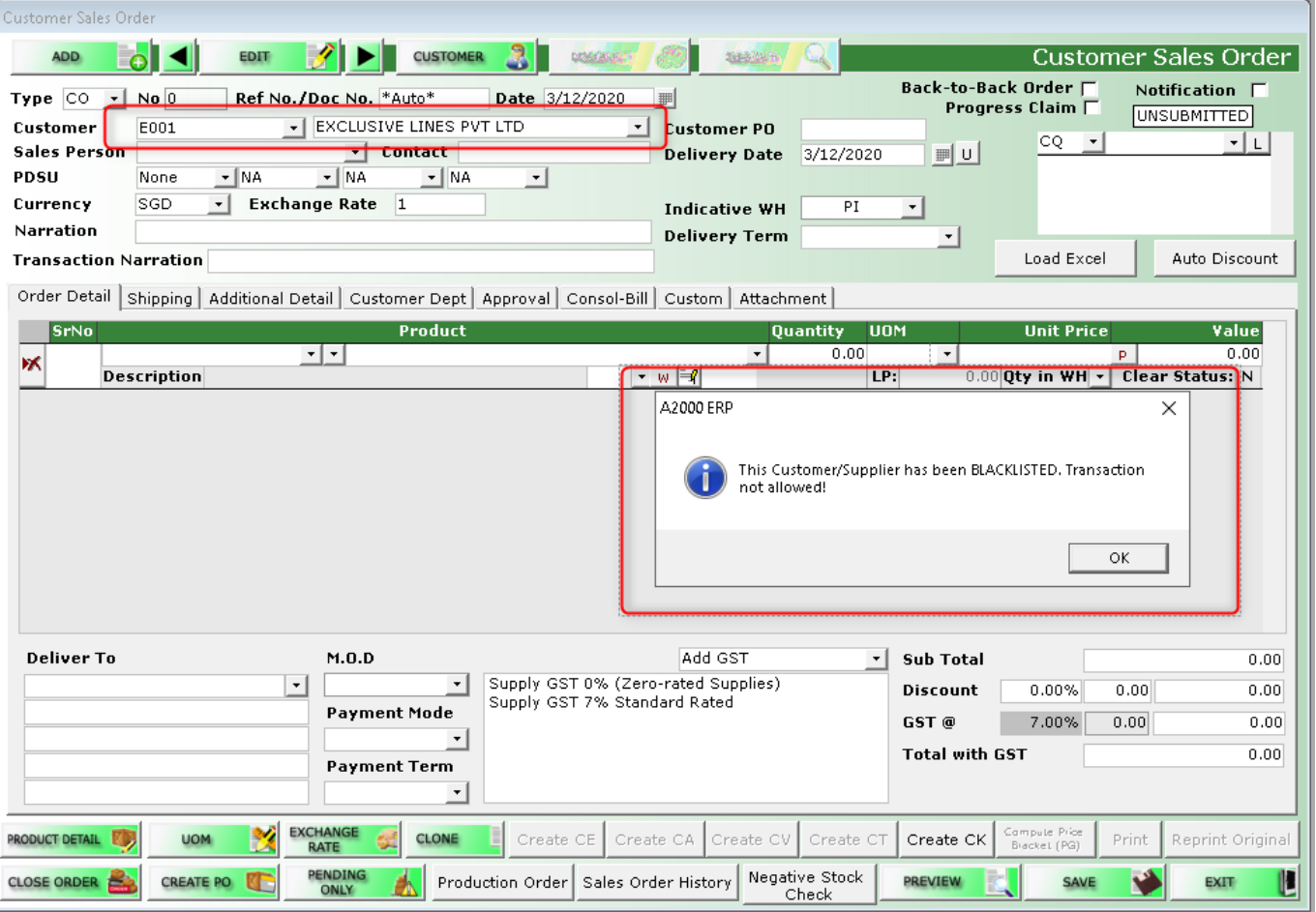

User will encounter a prompt 'This Customer/Supplier has been BLACKLISTED, Transaction not allowed! in the Sales Order (CO) transaction if the blacklisted customer is selected.

To remove the Customer from the blacklisting list,

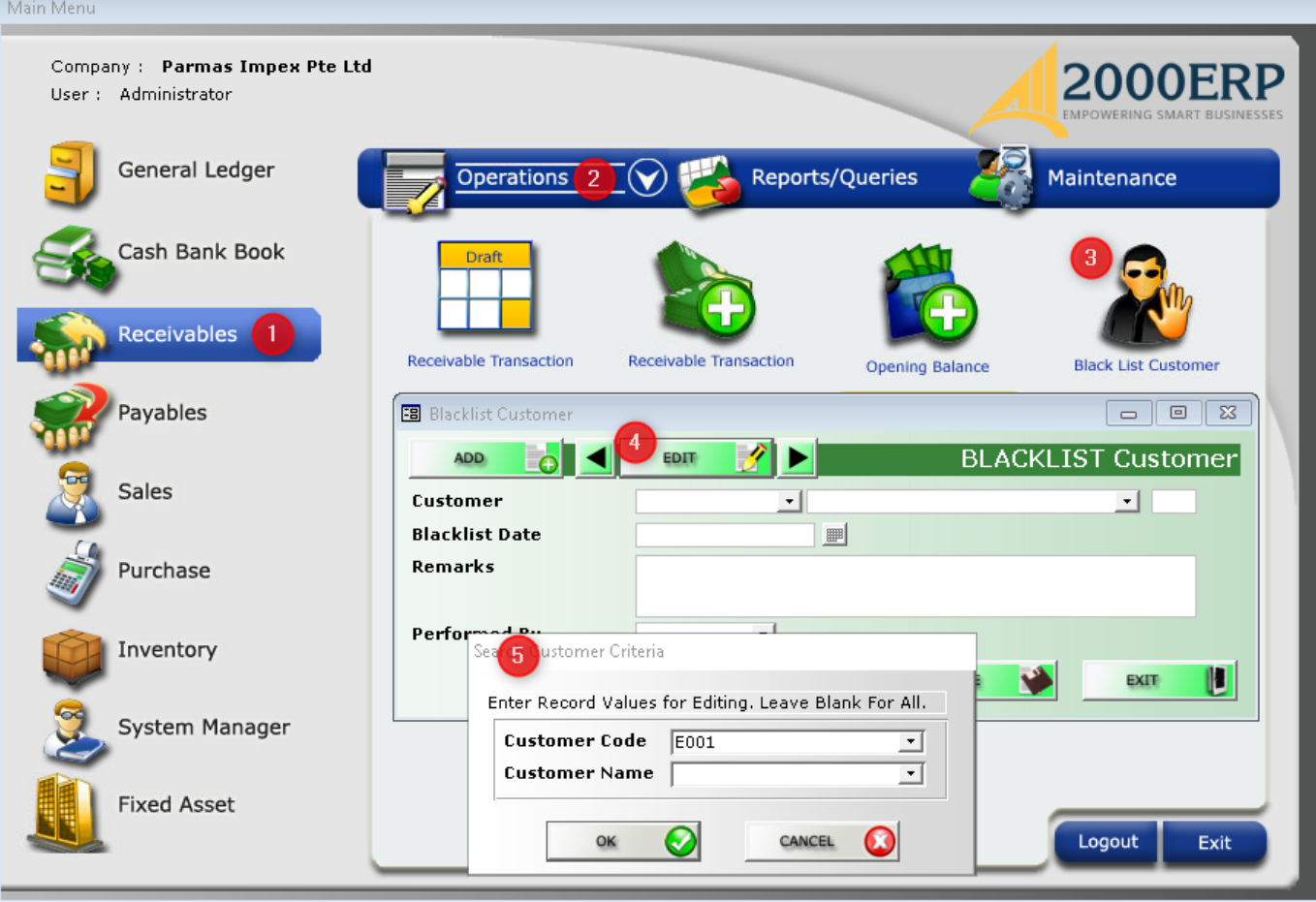

Go to 1)Receivable>2)Operations>3)Black List Customer>4)Edit>5)Select Customer under Customer Code>Click 'OK'

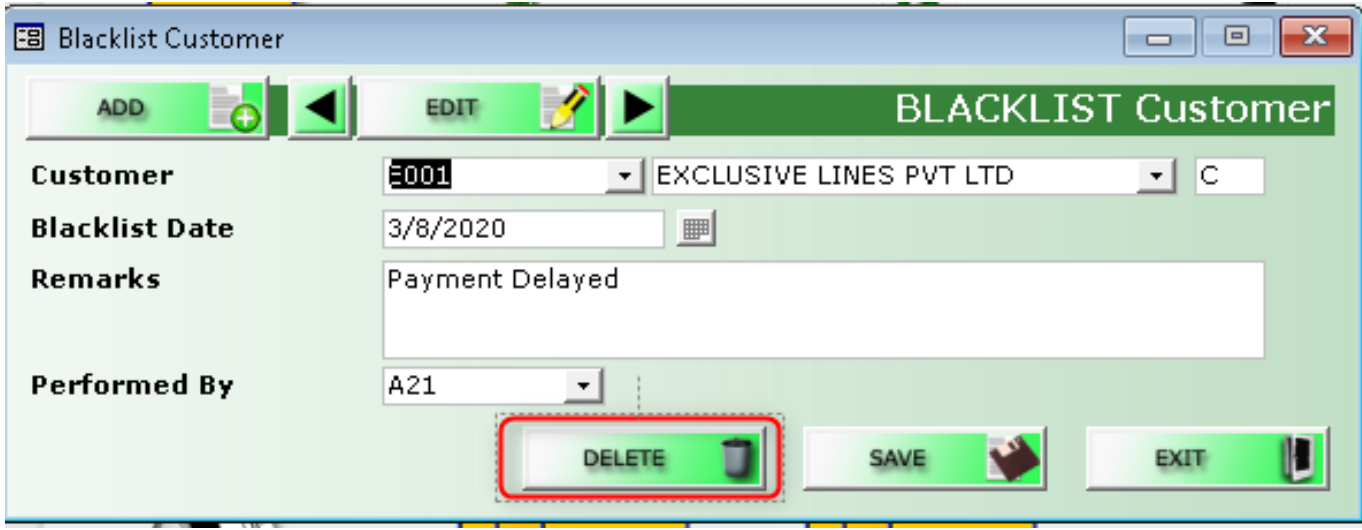

Click 'Delete' and the Customer will remove from the Blacklisting list.

Unique solution ID: #1053 Author: Cavin Lim

> Page 3 / 4 **(c) 2024 A2000 <a2000solutions@gmail.com> | 2727-0404-2024202420242024** [URL: https://a2000support.com/faq/index.php?action=artikel&cat=3&id=54&artlang=en](https://a2000support.com/faq/index.php?action=artikel&cat=3&id=54&artlang=en)

Last update: 2020-03-17 04:48

Page 4 / 4 **(c) 2024 A2000 <a2000solutions@gmail.com> | 2727-0404-2024202420242024** [URL: https://a2000support.com/faq/index.php?action=artikel&cat=3&id=54&artlang=en](https://a2000support.com/faq/index.php?action=artikel&cat=3&id=54&artlang=en)